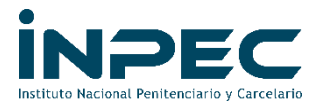

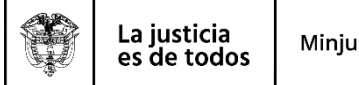

85001-GOCON

Bogotá D.C

2021IE0238915 <u> 111 | 1221 | 1321 | 1321 | 1321 | 1321 | 1321 | 1321 | 1321 | 1321 | 1321 | 132</u>

Señores Directores

**Regionales, Establecimientos de Reclusión del Orden Nacional, Escuela de Formación y Cárcel y Penitenciaria de Media y Mínima Seguridad para Miembros de la Fuerza Pública de Facatativá PONAL INPEC**

## **Asunto: Instructivo registros de comprobantes contables de Reservas Presupuestales 2021 por falta de PAC.**

Este instructivo va dirigido a los responsables del perfil contable en las Regionales, Establecimientos de Reclusión del Orden Nacional, Escuela de Formación y Cárcel y Penitenciaria de Media y Mínima Seguridad para Miembros de la Fuerza Pública de Facatativá PONAL, quienes serán los encargados de elaborar los comprobantes contables de las cuentas de los bienes y servicios recibidos y demás gastos, que no se cancelen a 31 de diciembre de 2021 por falta de PAC y que deben ser constituidas como reservas presupuestales. Estos comprobantes contables deben ser aprobados por los responsables del perfil contable en cada regional.

Precondición para la elaboración de los comprobantes contables por falta de PAC:

Son los bienes o servicios que fueron recibidos por la sub-unidad, los cuales cuentan con sus respectivos documentos de soporte tales como:

- 1. Entrada de almacén de fecha 2021
- 2. factura o documento equivalente con fecha de expedición de 2021
- 3. Actas de recibido a satisfacción expedidas por los respectivos supervisores con fecha 2021
- 4. Certificación firmada por los directores de las Regionales, Establecimientos de Reclusión del Orden Nacional, Escuela de Formación y Cárcel y Penitenciaria de Media y Mínima Seguridad para Miembros de la Fuerza Pública de Facatativá PONAL (según el caso), la cual respalde que dichos compromisos no se pudieron cancelar en la vigencia 2021 por falta de PAC.

"**Estos cuatro requisitos son obligatorios, es decir de no cumplirse cualquiera de ellos no se deben hacer los comprobantes contables y se deben constituir como reservas presupuestales con la debida autorización del encargado de presupuesto**".

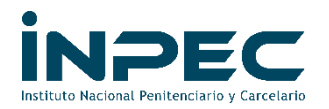

1. Genere el listado de compromisos con saldos por obligar de la vigencia 2021, con el perfil Gestión contable o consulta, en la ruta *GESTION DE GASTOS(EPG)/CONSULTAS/Listado de Compromisos* 

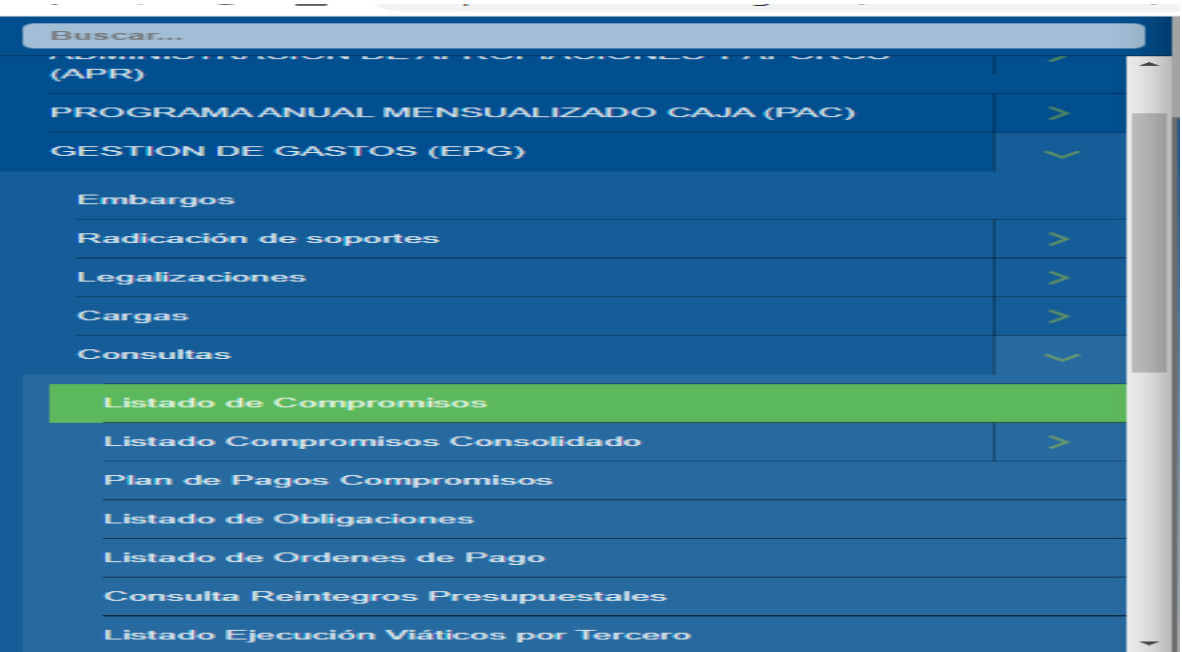

(Seleccione todo el año 2021, Tipo de Gasto (Todos), Rango (Con saldo por Obligar), Vigencia (Actual).

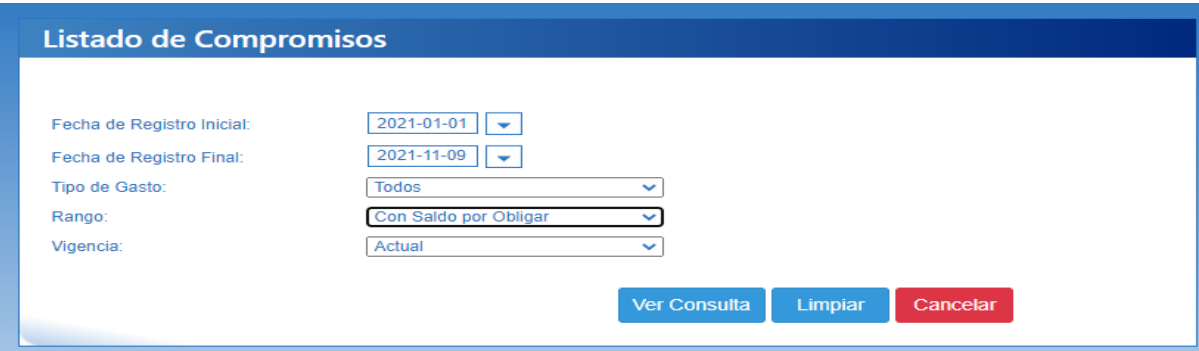

- 2. Una vez generado el reporte por el sistema SIIF NACION revisar los saldos que aparecen en la columna saldo por utilizar y determinar cuáles van a ser cancelados en el año 2022. Los valores que no van a ser pagados en la próxima vigencia deberán ser reducidos, al igual que los certificados de disponibilidad CDPs que los respaldan. (**esta reducción lo hace el responsable de presupuesto de cada establecimiento o regional**).
- 3. La elaboración y verificación de los comprobantes contables manuales como ya se mencionó al inicio del presente instructivo, estará a cargo de los responsables de contabilidad de cada PCI y serán aprobados por el

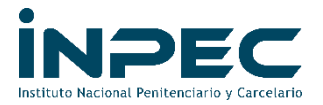

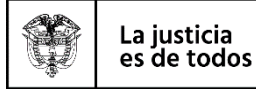

responsable de contabilidad en cada regional, previo al cumplimiento de los cuatro requisitos anteriormente mencionados.

REGISTRO DEL COMPROBANTE CONTABLE MANUAL

Una vez reducidos los compromisos y CDP en los valores que no van a ser cancelados y con la respectiva documentación soporte para elaborar el registro se hace la siguiente revisión:

1- En el reporte de compromisos con saldos por obligar, se revisa el rubro de gasto utilizado. Con este rubro descargamos una tabla TCON-12 tipo de operación rubro gasto en la siguiente ruta: PERFIL GESTION CONTABLE: contabilidad(con)/parametrización/parámetros contables/causación del gasto de EPG/TCON-12-Tipo de operación/consultar catálogo.

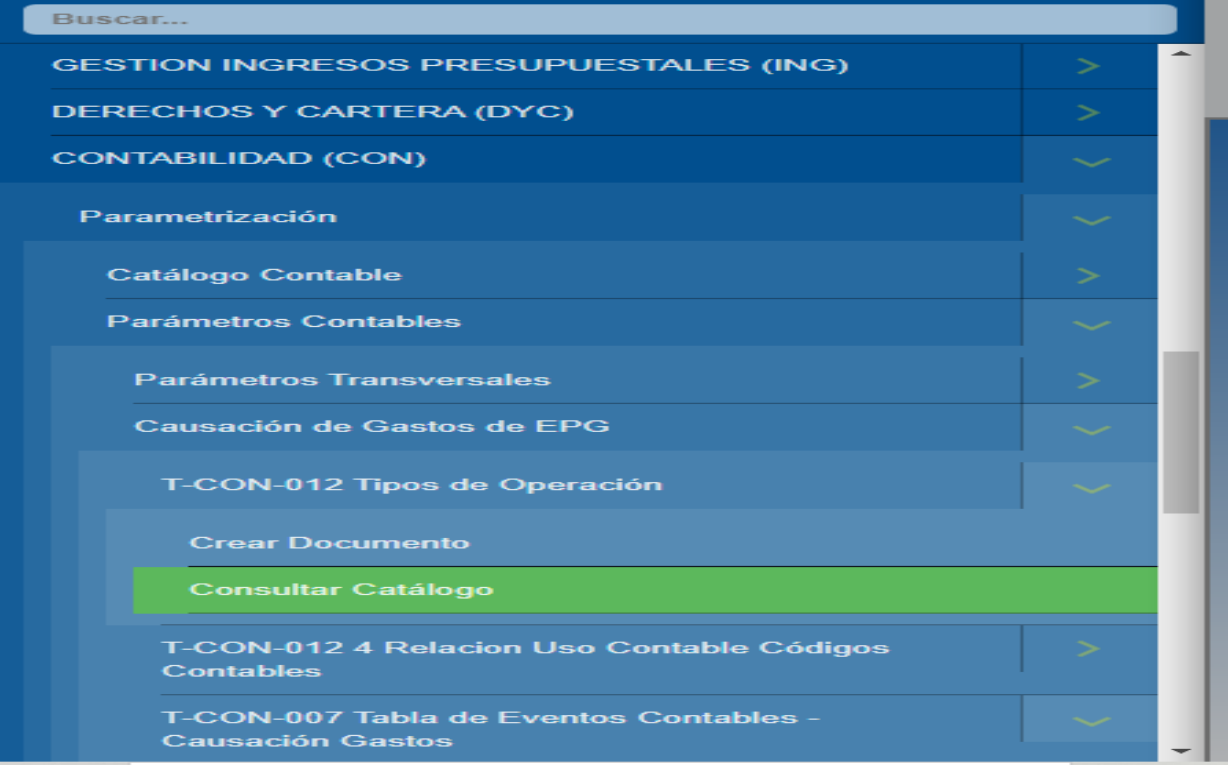

2- Luego señalamos el Id 2 y le damos en el icono de la segunda lupa tipo de operación rubro gasto.

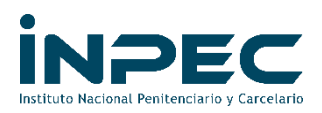

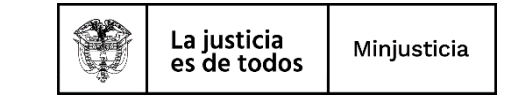

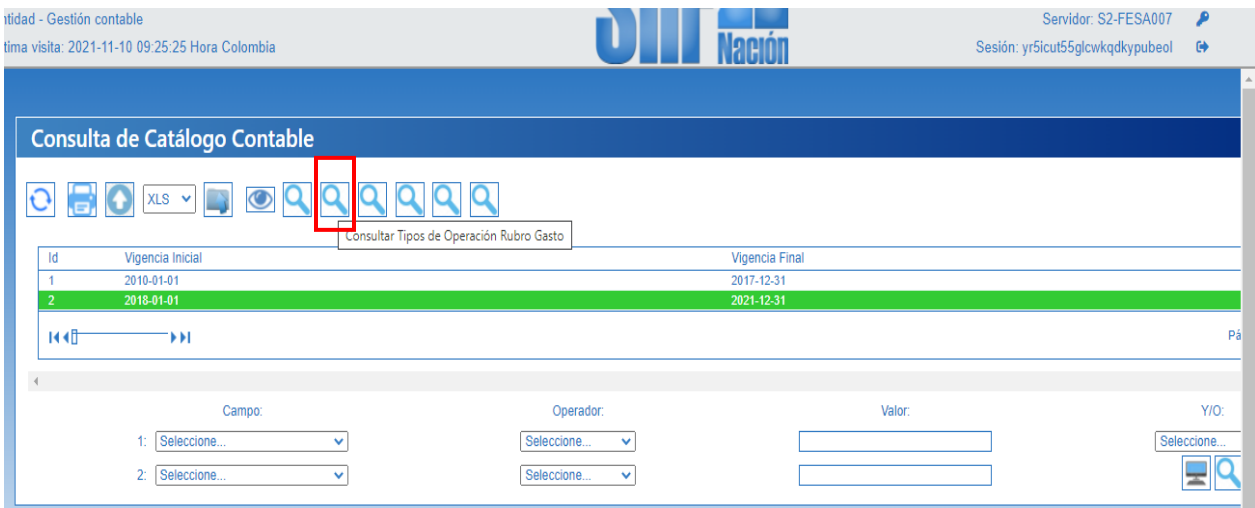

3- Al darle clic en el icono de la lupa 2 se nos despliegan los rubros de gasto que estan registrados en SIIF y el código de operación.

En la siguiente imagen aparecen dos filas con los nombres "campo, operador y valor"; en la fila 1 en el nombre "campo", seleccionamos código rubro; en el nombre "operador", seleccionamos igual y en el nombre "valor", escribimos el código del rubro que está registrado en el RPC, (ejemplo el rubro "A-05-01- 01-002-002 PRODUCTOS LÁCTEOS Y OVOPRODUCTOS") y

Damos clic en la lupa que esta señalada en la parte baja de la imagen. Si al buscar no nos aparece ningun dato, como es el caso de este rubro disminuimos los ultimos valores hasta encontrar el mas cercano. Ejemplo dejaríamos en el nombre "valor" el rubro hasta A-05-01-01-002.

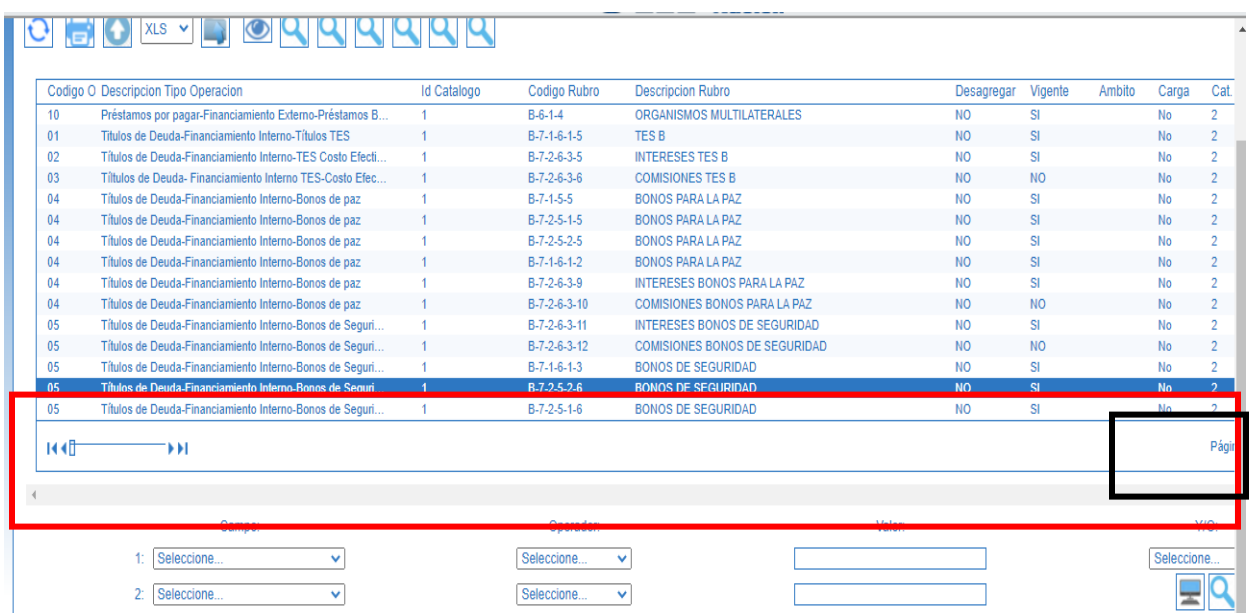

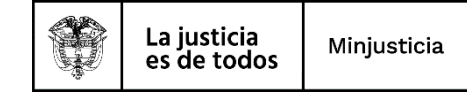

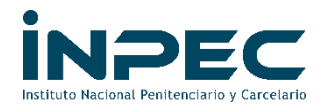

4- Una vez encontrado el rubro de gastos, nos indica en la parte izquierda el tipo de operación.

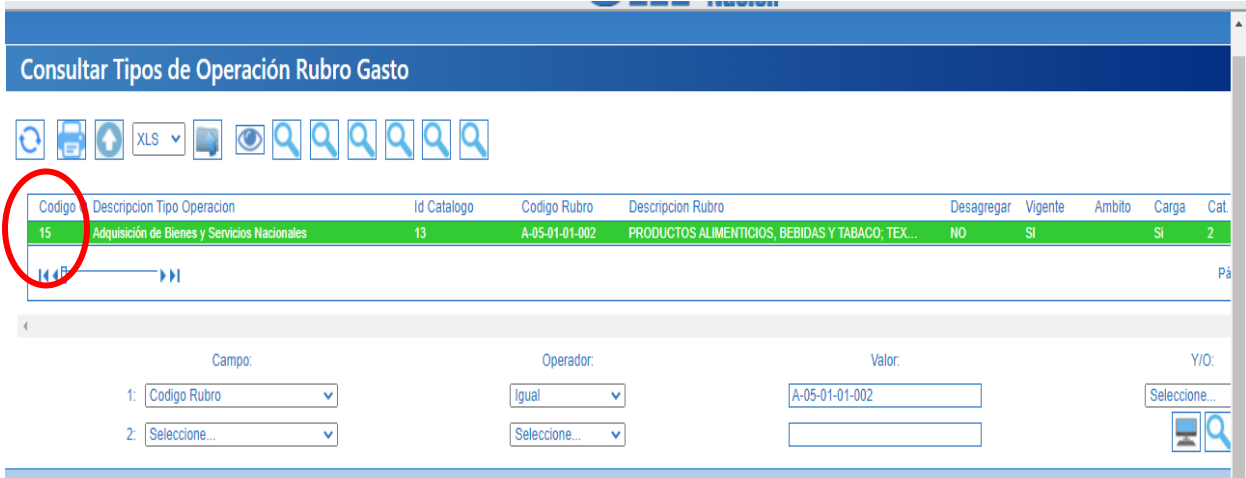

5- Con ese tipo de operación ingresamos por la misma ruta donde revisamos la tabla TCON12, pero esta vez en la primera lupa consultar tipos de operación, ubicamos el código de operación que nos mostró en la consulta anterior. Para este caso nos indica que el tipo de operación del rubro A-05-01-01-002 aplica matriz. Esto quiere decir que debemos ubicar dicho rubro en la tabla TCON07.

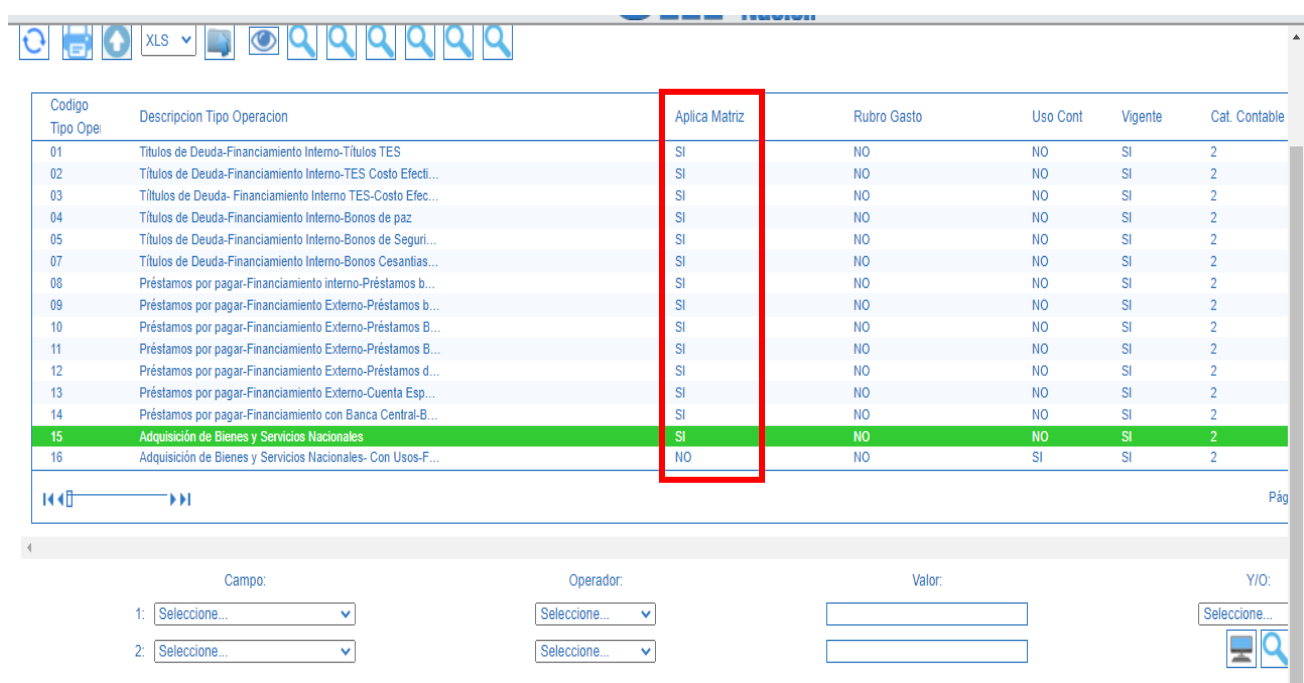

6- La ruta para revisar la tabla TCON7 se describe a continuacion: PERFIL GESTION CONTABLE: contabilidad(con)/parametrización/parámetros

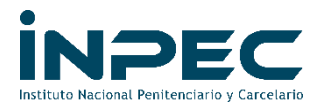

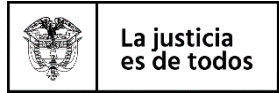

contables/causación del gasto de EPG/TCON-007-Tabla de eventos contables causación gasto/consultar catálogo.

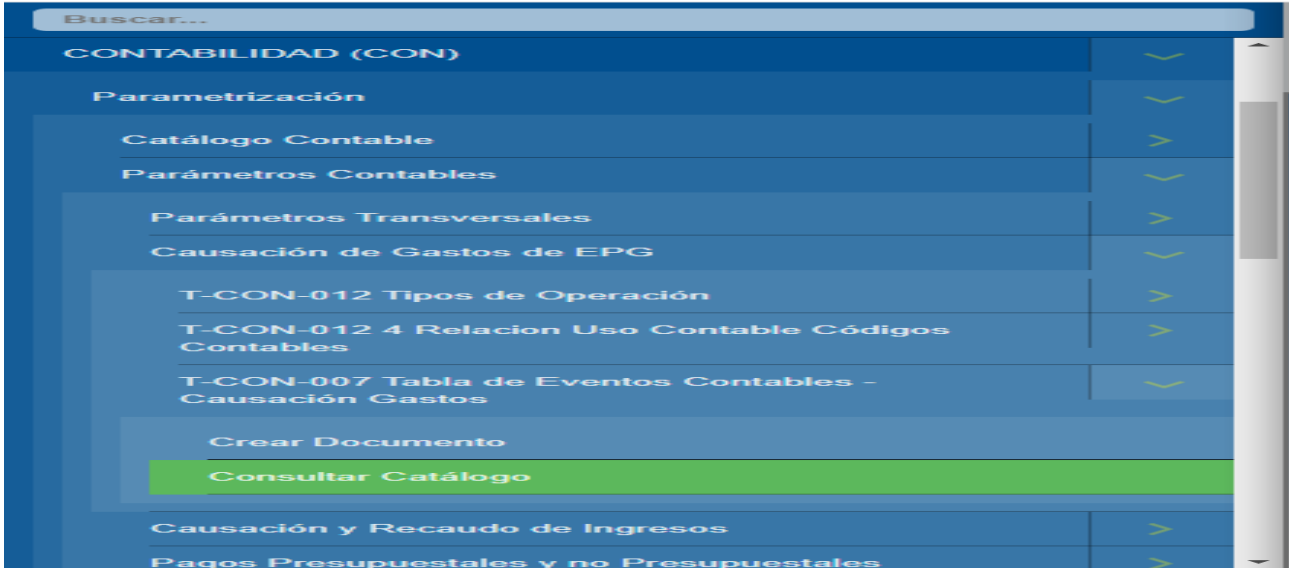

7- Seleccionamos el Id 2 y damos clic en la lupa, luego como ya sabemos que aplica matriz, en los campos filtramos por el rubro de gastos y se nos despliegan todas las opciones donde podemos escoger a que cuenta hacemos el registro contable. Para el caso nos da la cuenta del activo o del gasto y la cuenta del pasivo.

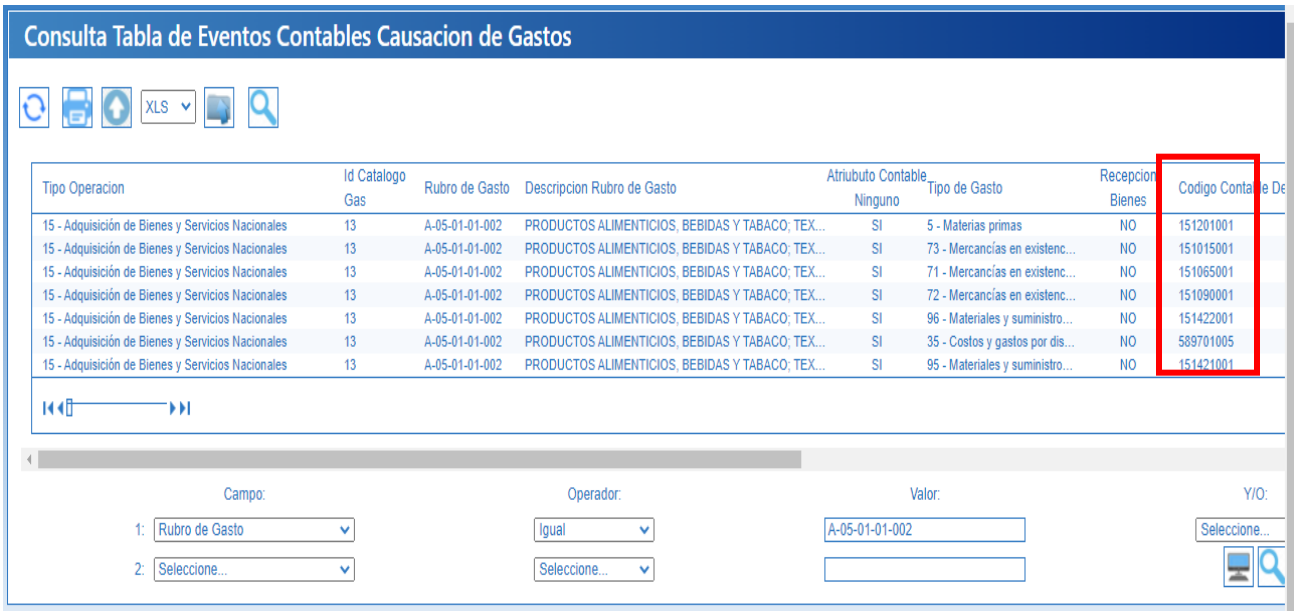

8- Al desplazar la barra nos muestra la cuenta del pasivo que debemos usar para hacer el comprobante. Cabe aclarar que si la cuenta del debito es gasto, al hacer el registro contable nos exige un catálogo de gasto y un tercero, que

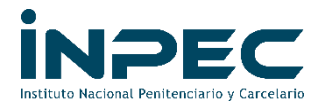

deben ser los mismos que están registrados en el RPC. De igual forma el pasivo también pide tercero que debe ser el mismo registrado en el RPC. Y **se procede a hacer el comprobante contable con fecha 31 de diciembre de 2021**

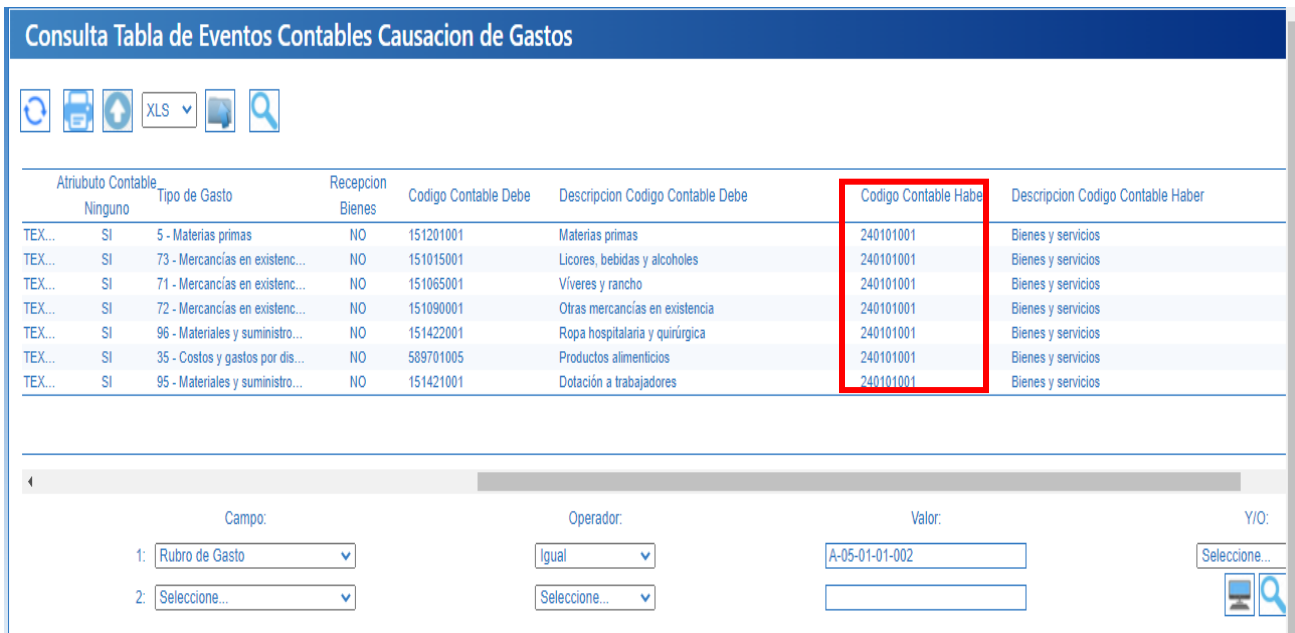

Si al momento de hacer la búsqueda, nos damos cuenta que el rubro de gasto **NO** utiliza matriz directa (Ej. A-02-01-01-004 MAQUINARIA Y EQUIPO), se procede de la siguiente manera:

1- Damos clic sobre la tercera lupa "Consulta tipo de operación Rubro de Gasto y Uso Contable", y en los filtros escojemos el codigo del rubro que vamos a consultar.

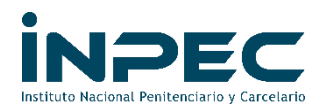

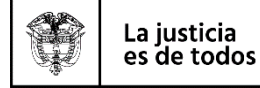

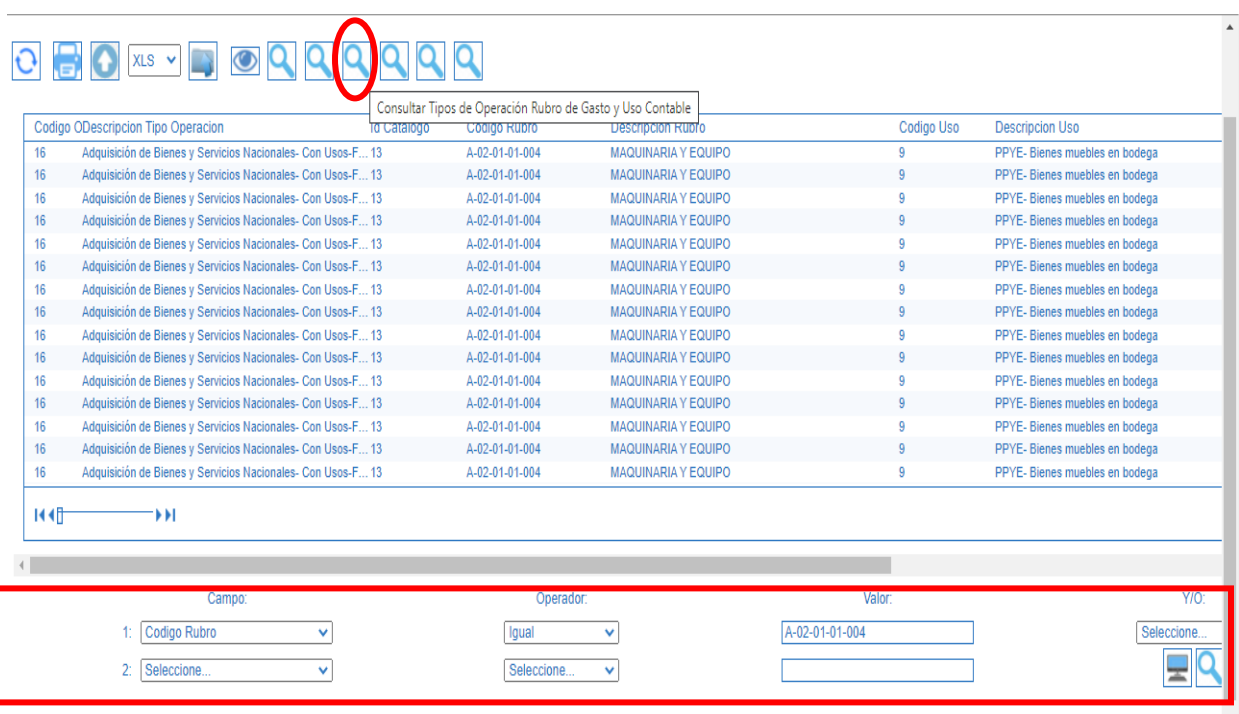

Al desplazar la barra hacia la derecha vemos la cuenta del "debito" que vamos a utilizar

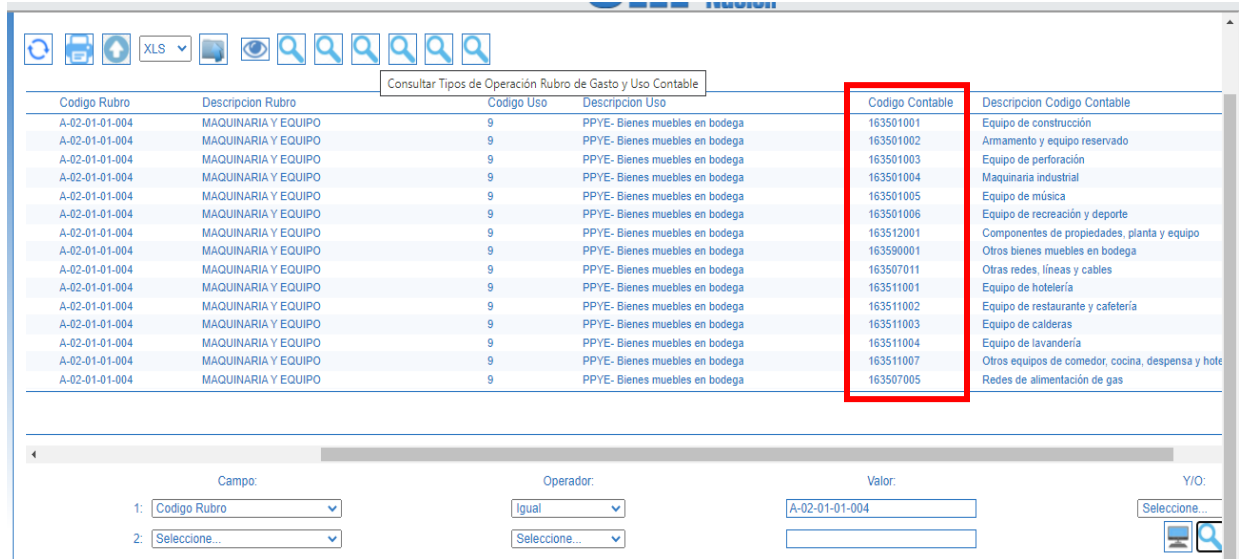

Para el rubro que estamos utilizando como es de Propiedad planta y equipo, este nos muesta cuentas del activo (16 Propiedad, Planta y Equipo); sin embargo, debemos tener en cuenta lo expuesto en la politica contable sobre propiedad planta y equipo cuyo valor de compra no supera los dos salarios minimos y ser registrados en el gasto, teniendo en cuenta el catálogo del gasto y el tercero registrados en el RPC.

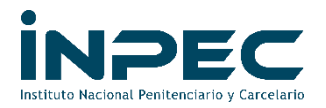

2- Como esta tabla sólo nos muestra la cuenta debito, se debe buscar la cuenta del pasivo la cual se debita una vez se efectúe el pago. Para ello se descarga la tabla TCON 09 con el perfil contable en la siguiente ruta: contabilidad(con)/parametrización/parámetros contables/pagos presupuestales y no presupuestales/TCON-09-Tabla de Eventos Contablespagos presupuestales del gasto/consultar catálogo.

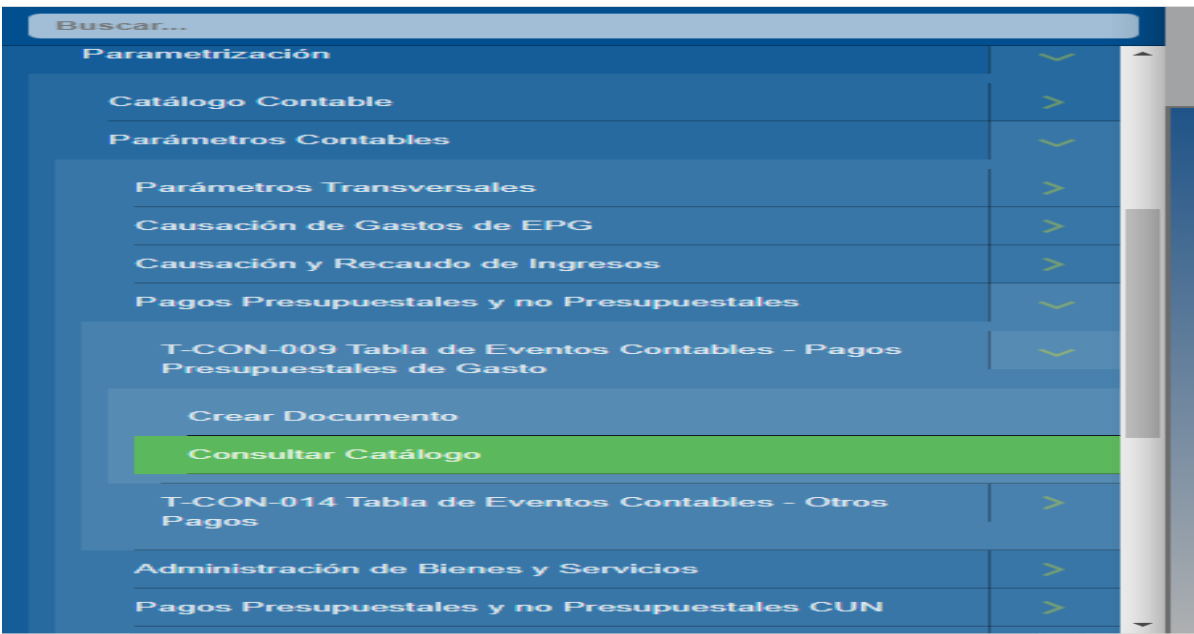

En esta tabla al igual que en las anteriores, seleccionamos el Id 2, damos clic en la única lupa que aparece y se nos despliega la tabla, damos clic en el ícono que aparece una carpeta con una flecha y descargamos la tabla en Excel, en donde podremos consultar el tipo de operación.

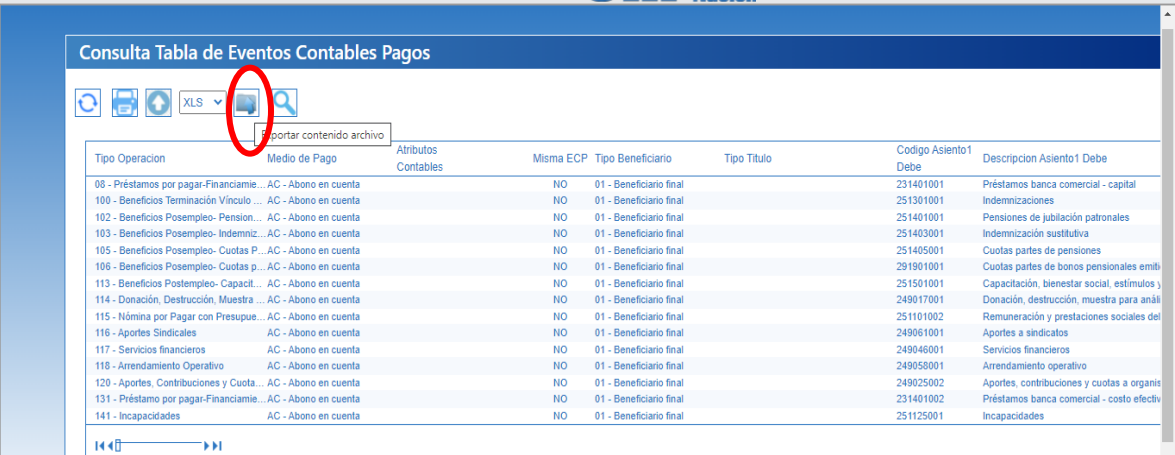

Una vez descargada la tabla en Excel filtramos las siguientes columnas: **Tipo Operación** (16 - Adquisición de Bienes y Servicios Nacionales- Con Usos-Funcionamiento); **Atributos Contables** (celdas vacías) y **Misma ECP** (SI) luego de

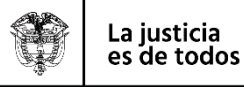

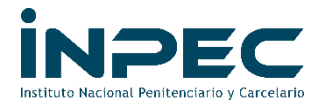

estos filtros en la columna **Código Asiento** aparece la cuenta del pasivo en la cual se debe registra el valor en el crédito.

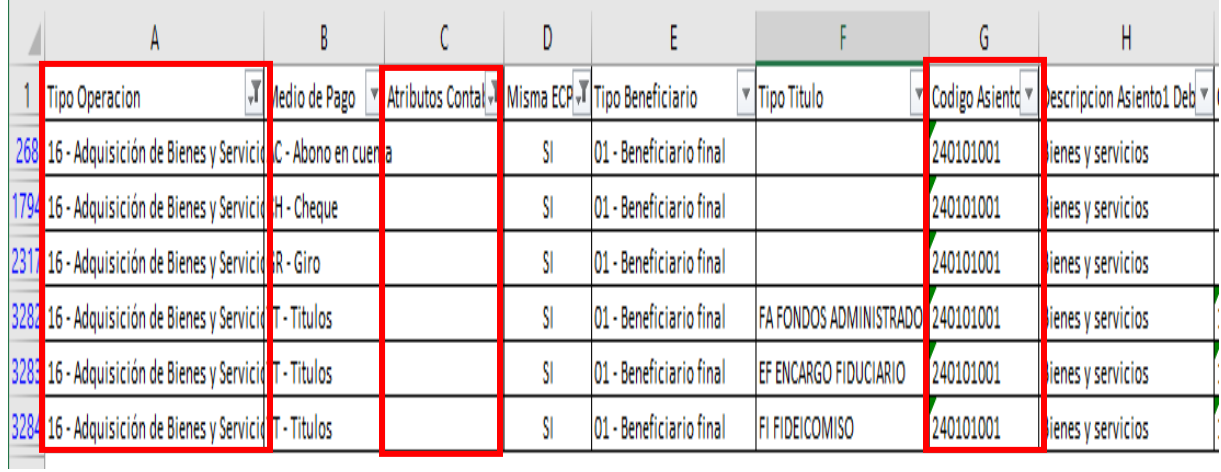

**NOTA: Como ya se mencionó anteriormente, estos comprobantes contables deben hacerse con fecha 31 de diciembre de 2021 y el plazo máximo de registro es hasta el 14 de enero de 2022.**

Atentamente,

**DIANA MARCELA MORENO MALAVER** Coordinadora Grupo contable

**Revisado por: Diana Marcela Moreno Malaver** – Coordinadora Grupo contable **Elaborado por:** Éver Sánchez Figueroa – Profesional Universitario Grupo Contable Dg. Luis Alejandro Blanco Bolívar – Grupo Contable **Fecha de elaboración**: 18-11-2021

**Archivo**: c:\users\asus\desktop\sede central ii\correspondencia\reservas pptales 2020\reservas pptales 2021.doc